## Change Personal Information

## **Overview**

Adding and changing personal information such as a Preferred/Legal Name, Date of Birth, Citizenship, and viewing Student ID or Student Documentation

 From your Landing/Home Page, click on the cloud in the upper right corner, then click <u>"View Profile"</u>. (View 1)

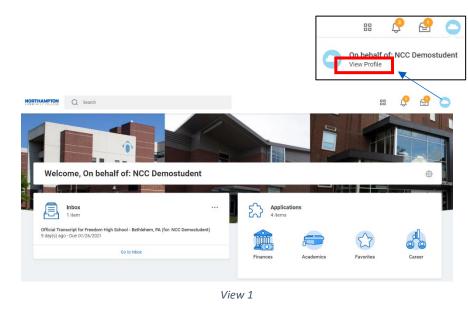

2. From the blue panel on the left, choose the <u>"Personal" tab</u>. (View 2)

| N      | CC Demostudent                    | Names Personal Information IDs Documents Housing |   |
|--------|-----------------------------------|--------------------------------------------------|---|
| tudent | t   Northampton Community College |                                                  |   |
|        | Actions                           | Legal Name 1 item                                |   |
| 88     | Summary                           | Name                                             |   |
| 8      | Personal                          | NCC Demostudent Edit                             |   |
| Ŀ      | Contact                           | <u>«</u>                                         | * |
| a      | Academics                         | Preferred Name 1 item                            |   |
|        | Student Financials                | Name                                             |   |
| Ð      | History                           | NCC Demostudent                                  |   |
| Ø      | Action Items and Holds            | 4                                                | ) |

View 2

- 3. Navigate to the desired information using the <u>page headers</u>, click "Edit" or the pencil to change or update information. (View 2)
  - a. Names Change Legal Name or add a Preferred Name.
    - To add a Preferred Name, click "Related Actions", Choose Personal Data, click <u>"Change My Preferred Name"</u>, uncheck "Use my Legal Name as Preferred" (view 3)
  - b. Personal Information Review or edit date of birth, marital status, nationality, citizenship, etc.
  - c. IDs View and/or verify IDs.
  - d. Documents View student documents
  - e. Housing View campus housing status

## Change Personal Information

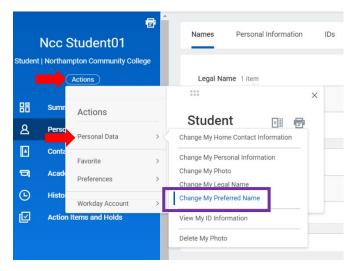

View 3

| Change My Preferred Name<br>NCC Demostudent |                   |  |  |  |  |  |  |
|---------------------------------------------|-------------------|--|--|--|--|--|--|
| Use Legal Name<br>Country                   | As Preferred Name |  |  |  |  |  |  |
| Prefix                                      |                   |  |  |  |  |  |  |
| First Name 🔺                                | NCC               |  |  |  |  |  |  |
| Middle Name                                 |                   |  |  |  |  |  |  |
| Last Name 🔺                                 | Demostudent       |  |  |  |  |  |  |
| Suffix                                      | ·=                |  |  |  |  |  |  |

4. Supporting documents maybe required when updating/changing certain data such as legal name. (View 4)

|    | Attachments                                                                                     |      |
|----|-------------------------------------------------------------------------------------------------|------|
|    | Drop files here<br>or<br>Select files                                                           |      |
|    | View 4                                                                                          |      |
| 5. | When you have made your desired changes and uploaded any support documentation, click "Submit". | ing: |